## **Panduan Course Request E-Learning Unsri**

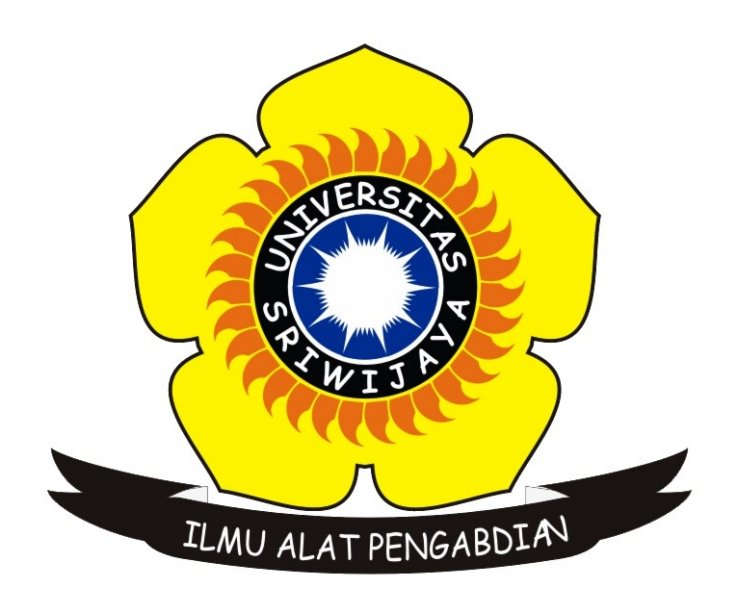

## **UPT-Perpustakaan Universitas Sriwijaya**

1. Masuk ke laman [https://elearning.unsri.ac.id,](https://elearning.unsri.ac.id/) lalu klik Log In di pojok kanan atas.

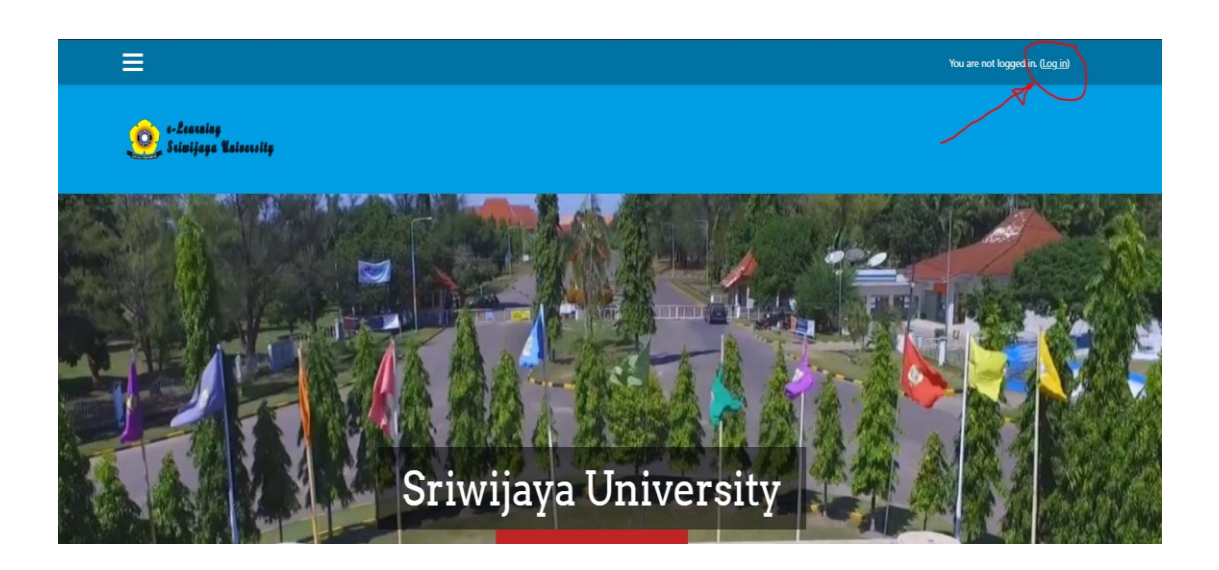

2. Masukan username dan password akun yang telah di assign sebagai teacher

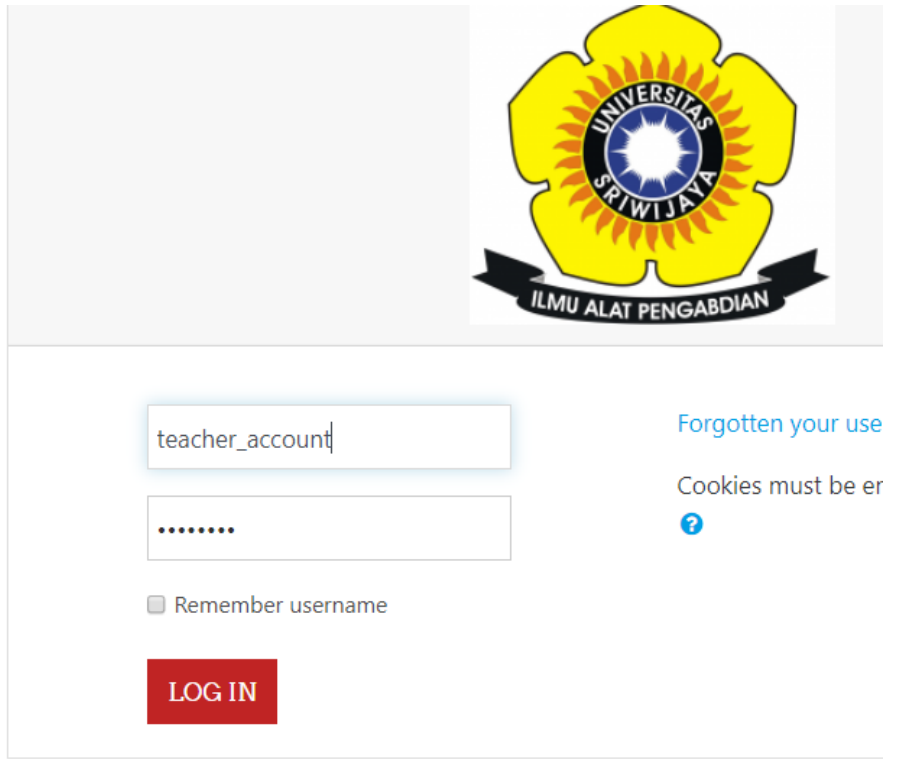

3. Setelah login, tampilan akan di direct ke halaman dashboard akun. Lalu klik pada SITE HOME yang berada di kiri atas halaman.

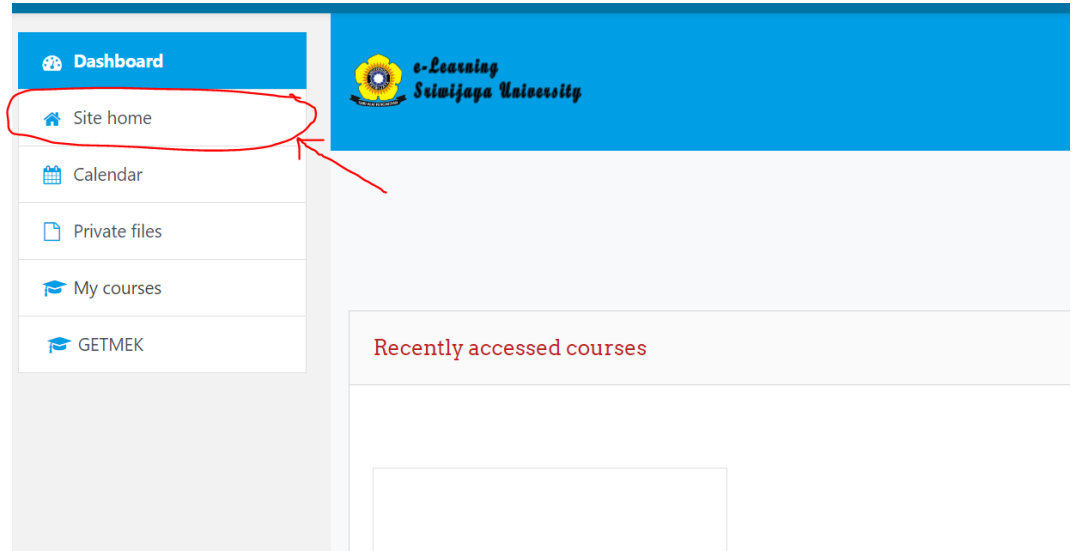

4. Setelah kembali ke laman Home, scroll ke paling bawah untuk memilih Program study dari course yang akan di buat

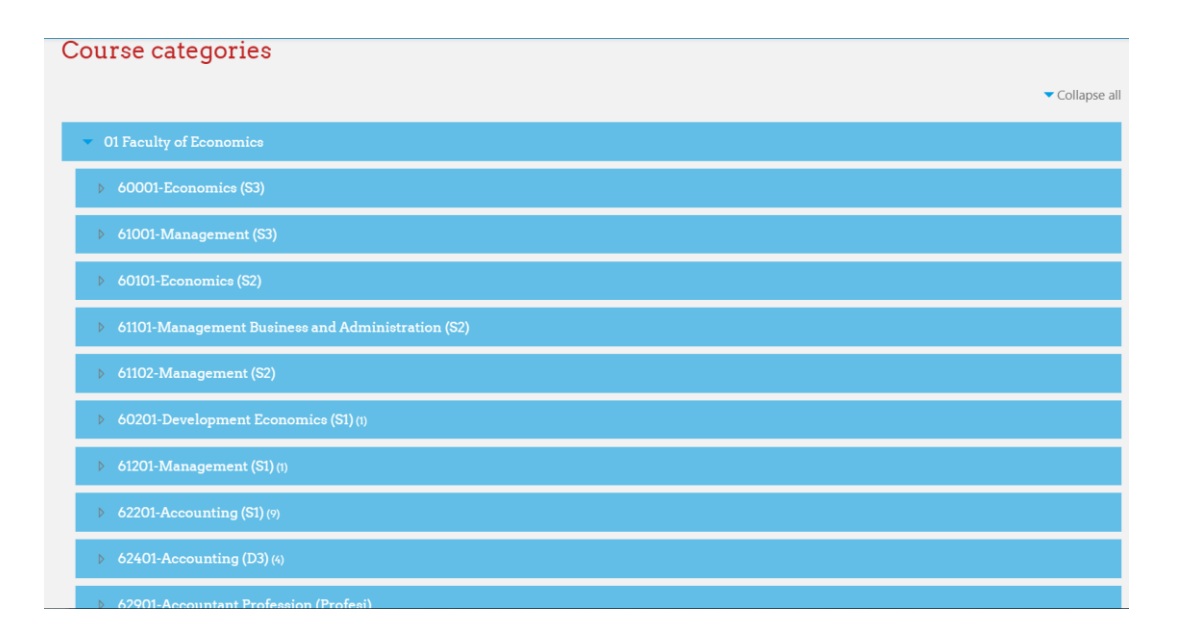

5. Setelah di klik salah satu prodi, kita akan di direct ke halaman dari prodi tersebut dan akan di tampilkan course apa saja yang telah tersedia beserta dosen pengampu pada course tersebut

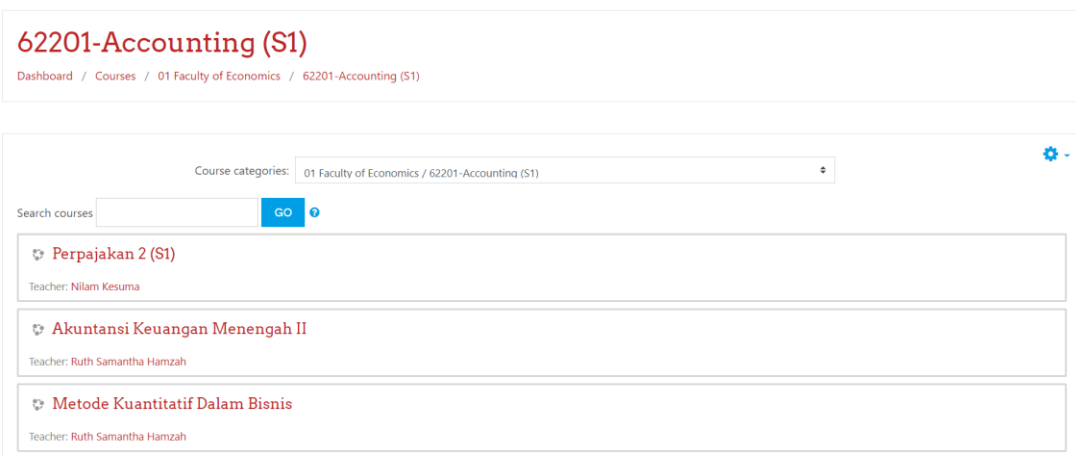

6. Setelah itu scroll ke bawah lalu klik pada REQUEST A COURSE

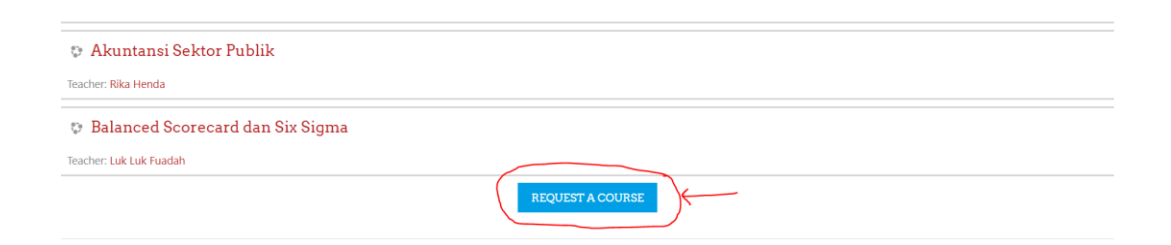

7. Lalu isikan detail Course yang akan kita buat seperti pada gambar berikut

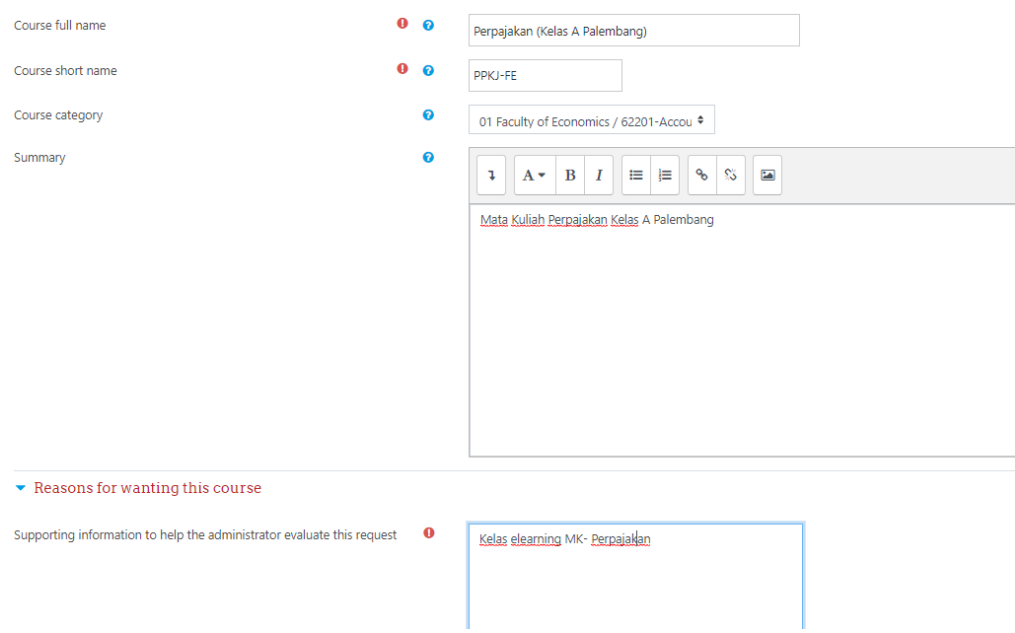

8. Lalu klik Request Course pada bagian bawah detail

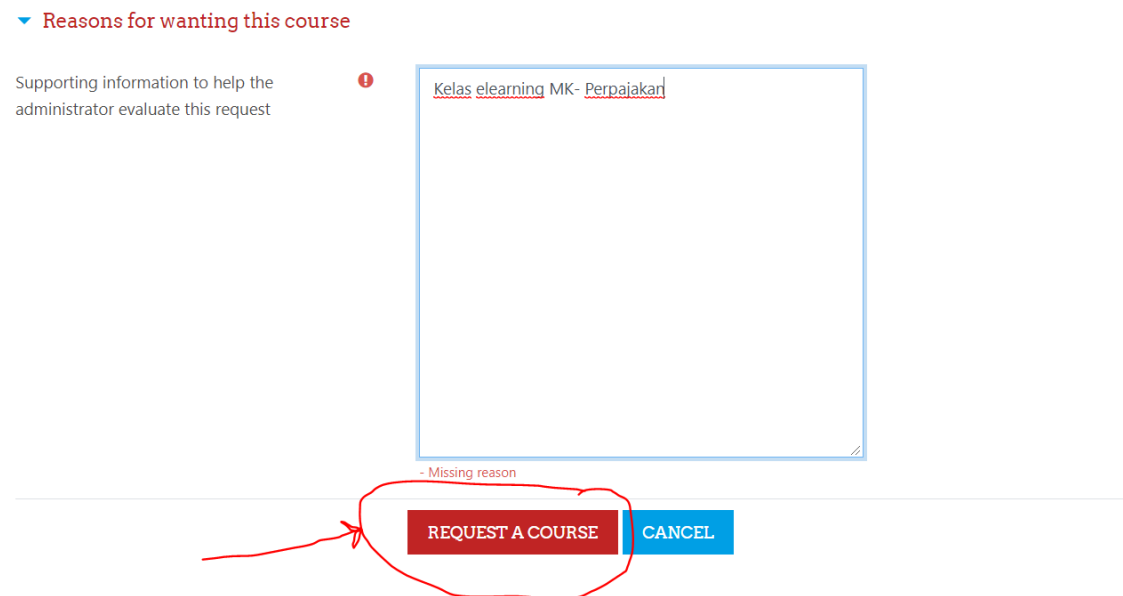

9. Setelah itu akan muncul pemberitahuan bahwa Request telah diterima. Course akan tersedia setelah Account Manager atau Administrator meng-approve Request tersebut.

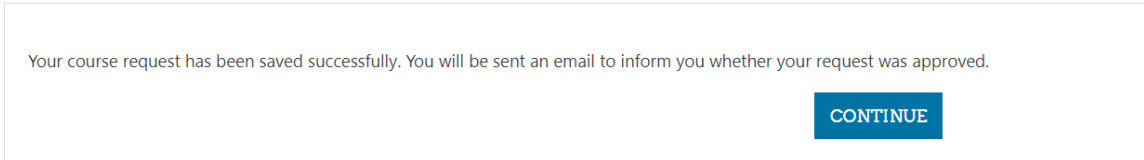